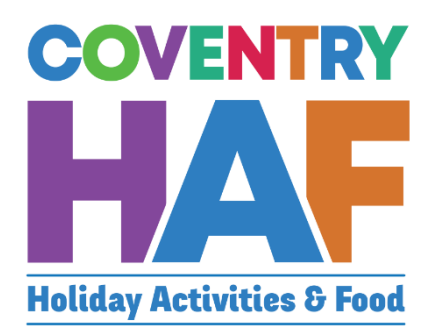

# Coventry HAF Booking system

Supported Bookings User-Guide (Schools)

Updated November 2022

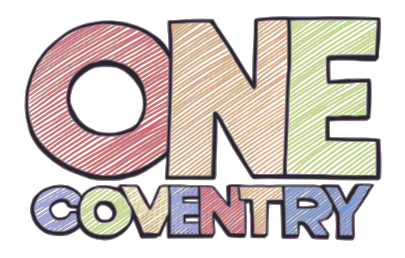

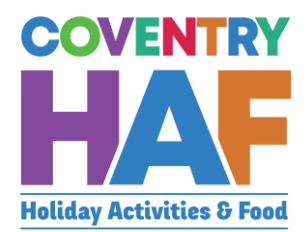

#### <span id="page-1-0"></span>**Contents**

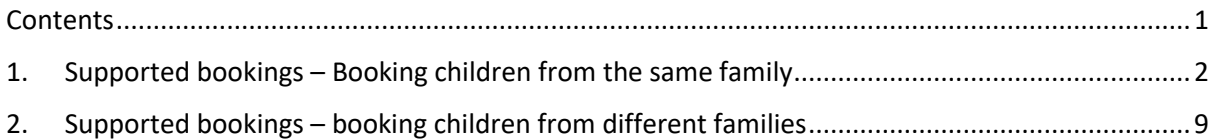

To access the HAF booking system, click on to the link below and log in with your Coventry MyAccount:

[https://myaccount.coventry.gov.uk/service/Coventry\\_HAF\\_\\_\\_Supported](https://myaccount.coventry.gov.uk/service/Coventry_HAF___Supported)

If you don't have a Coventry My Account, you can [register for a Coventry MyAccount](https://myaccount.coventry.gov.uk/ssauth/register?return_url=https%3A%2F%2Fmyaccount.coventry.gov.uk%2Fen&lang=en)

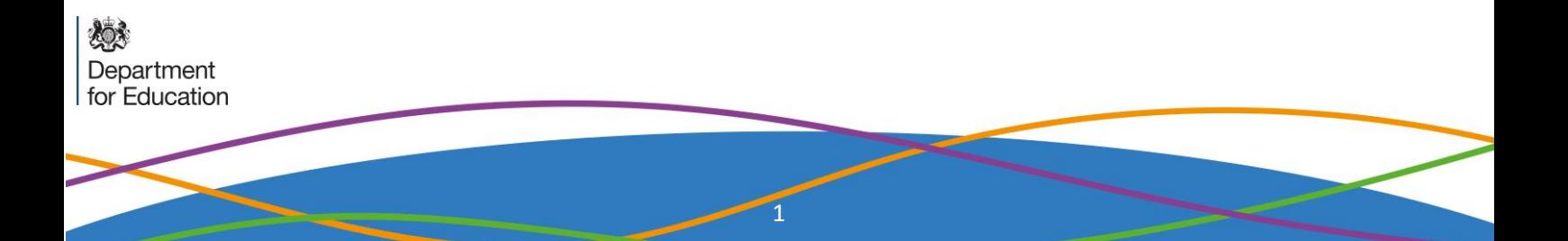

## <span id="page-2-0"></span>1. Supported bookings – Booking children from the same family

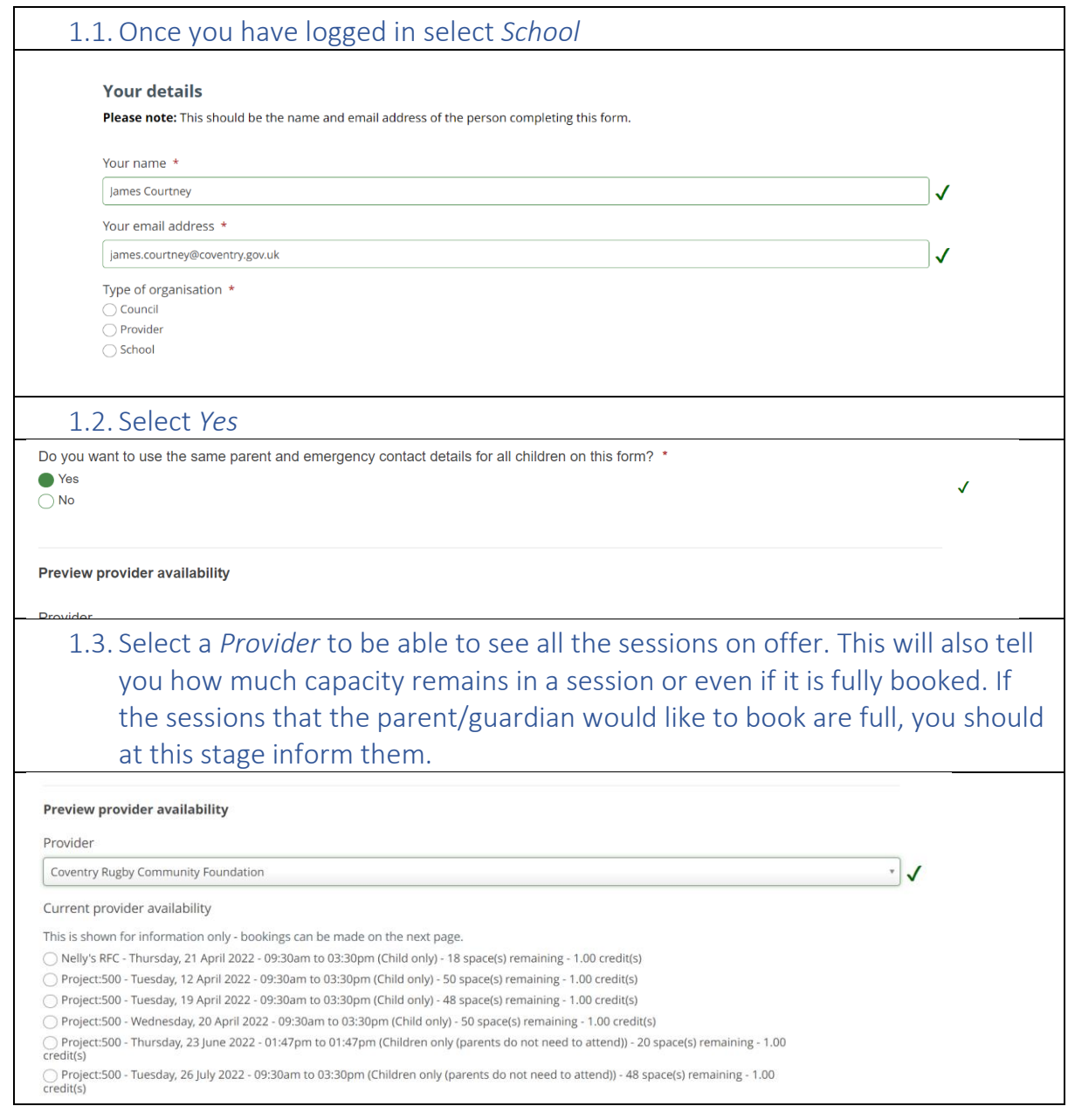

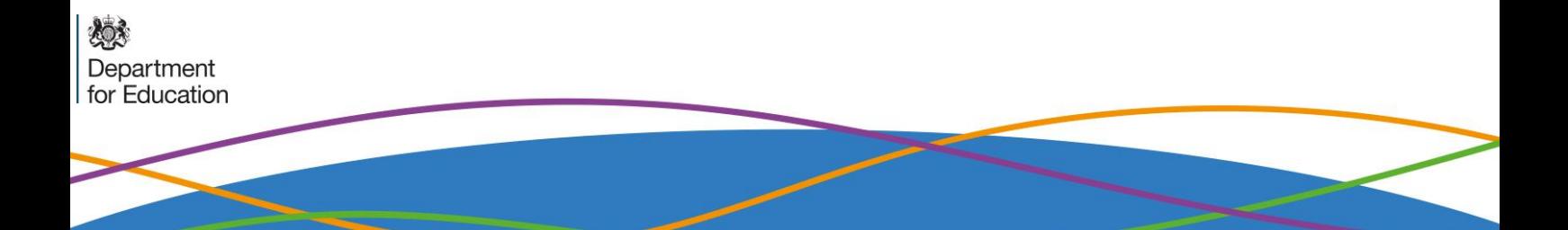

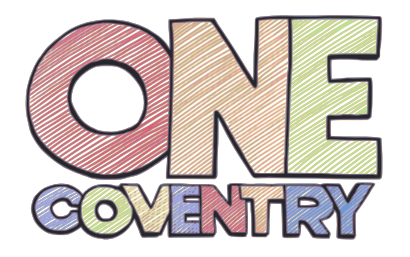

燃

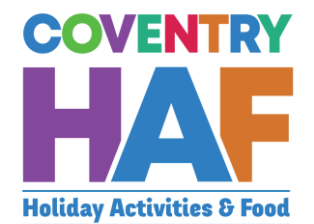

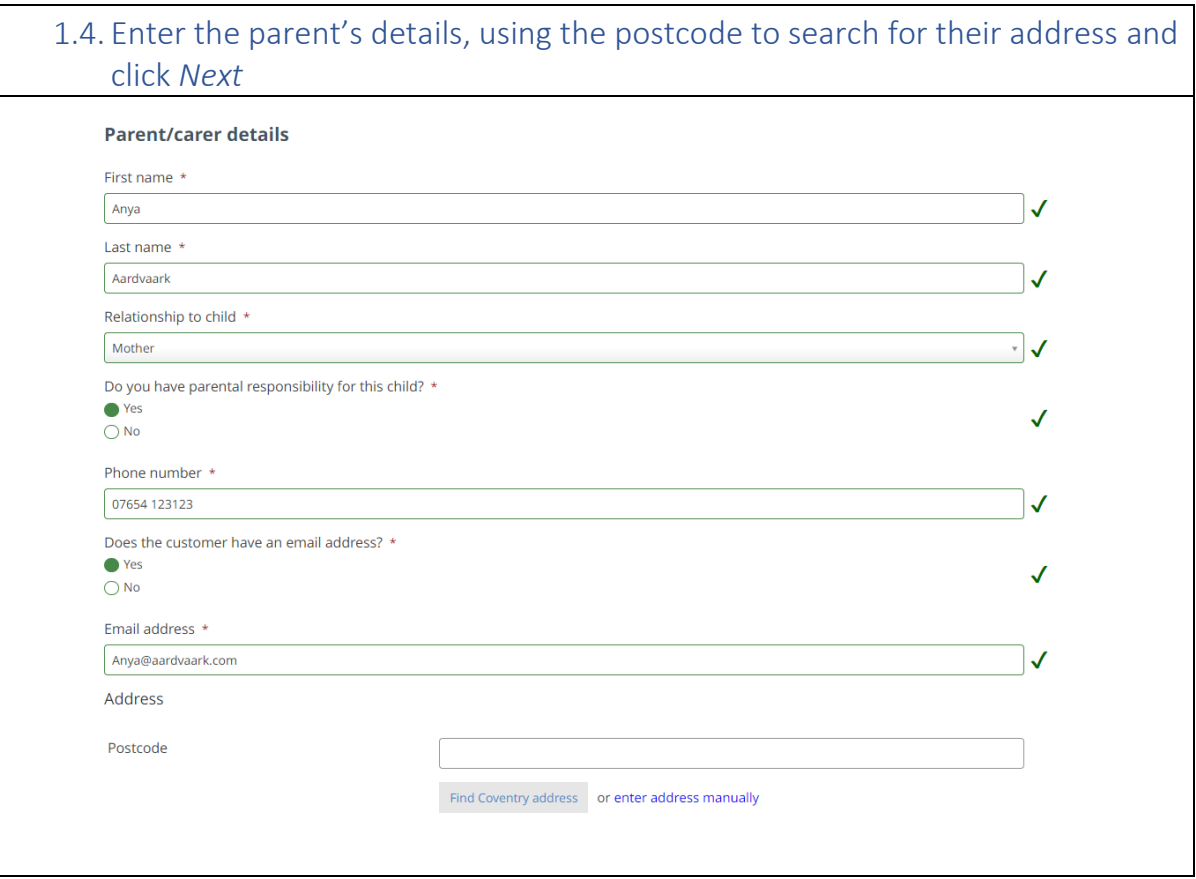

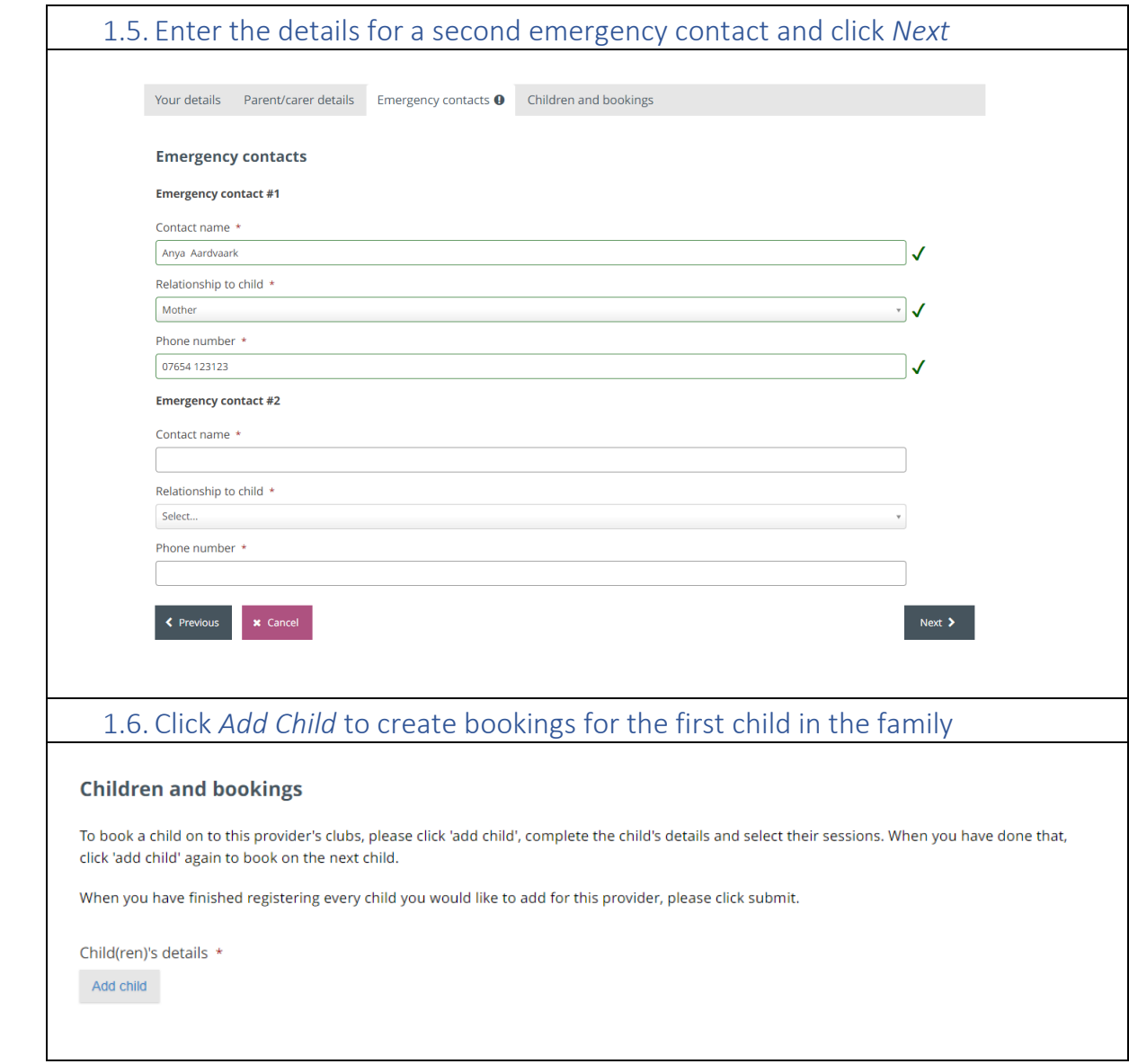

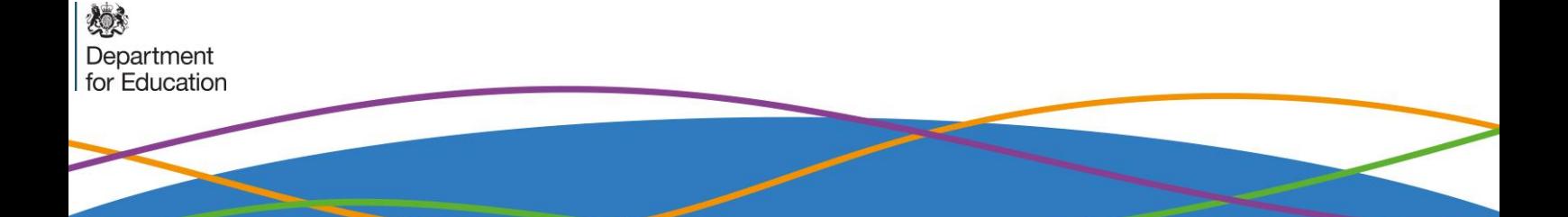

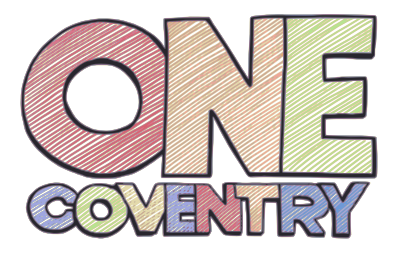

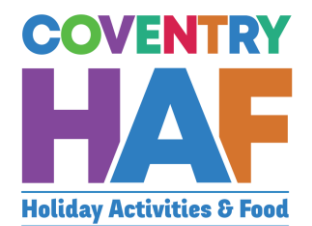

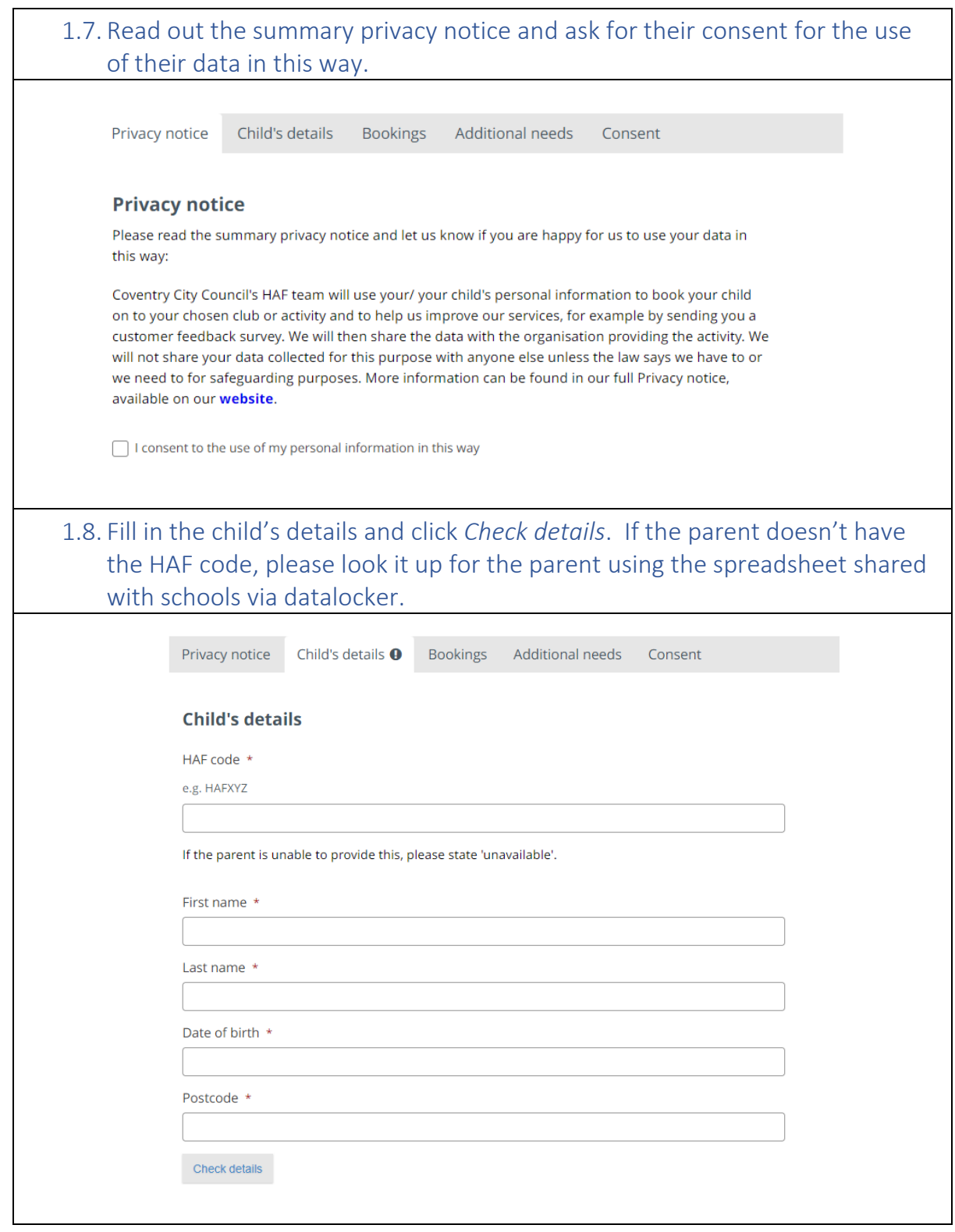

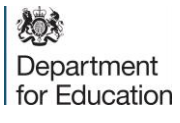

5

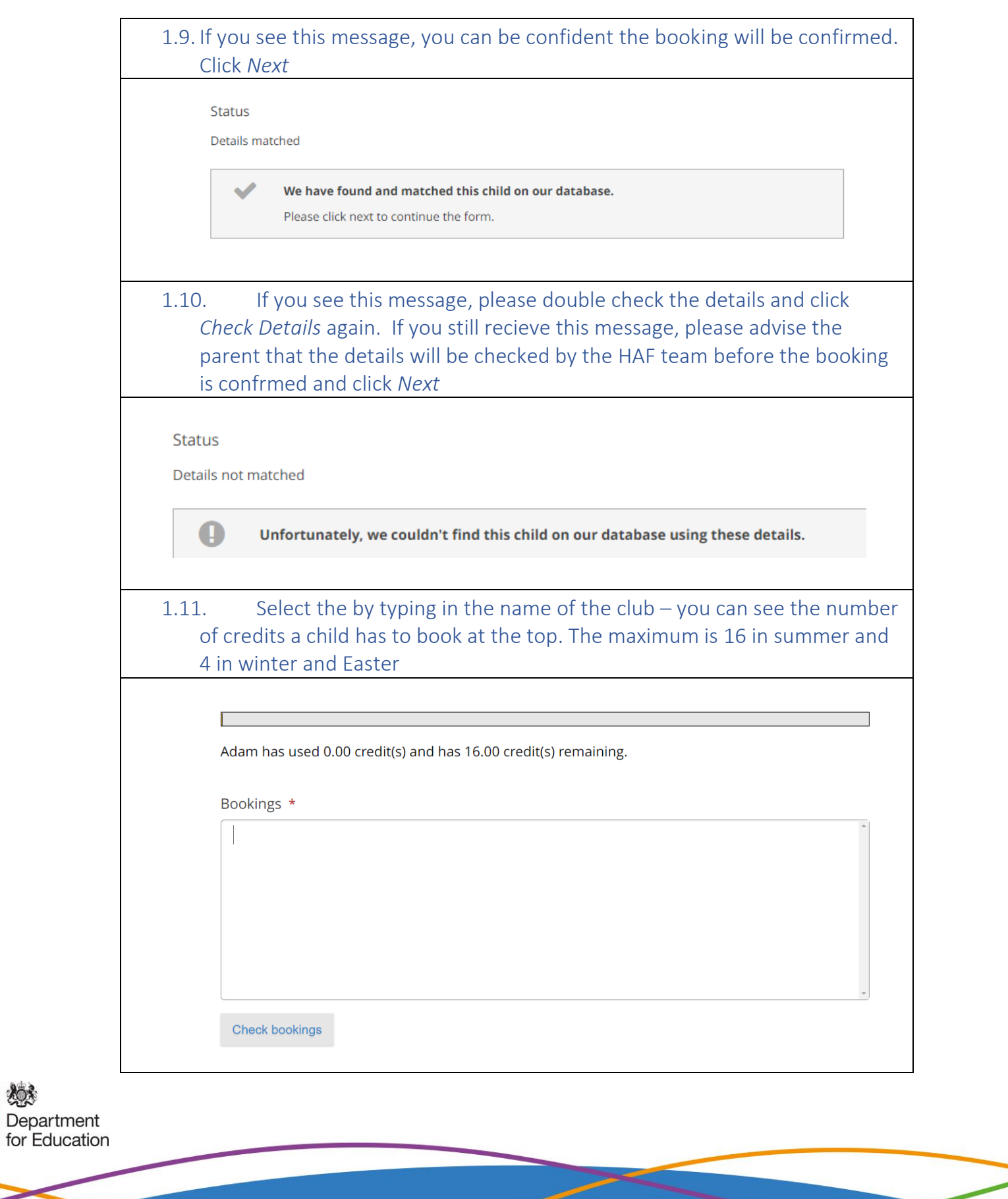

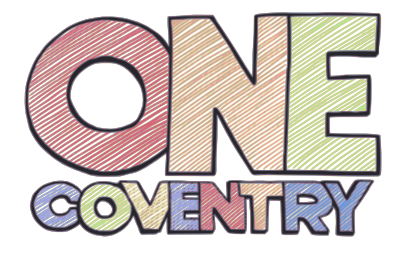

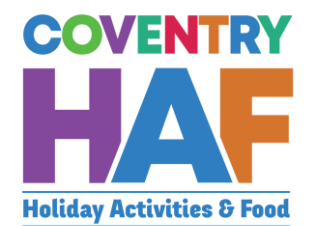

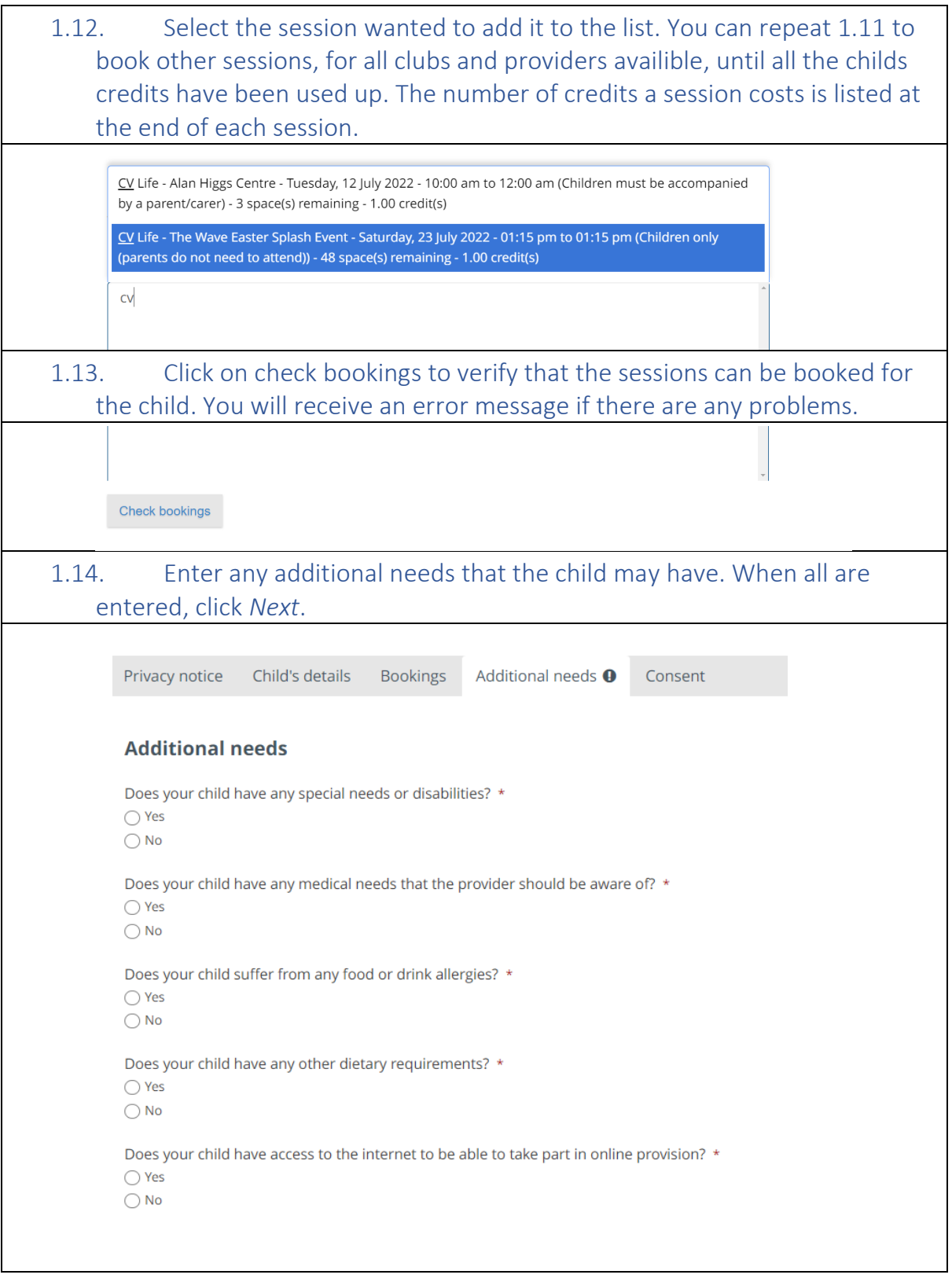

燃 Department<br>for Education

7

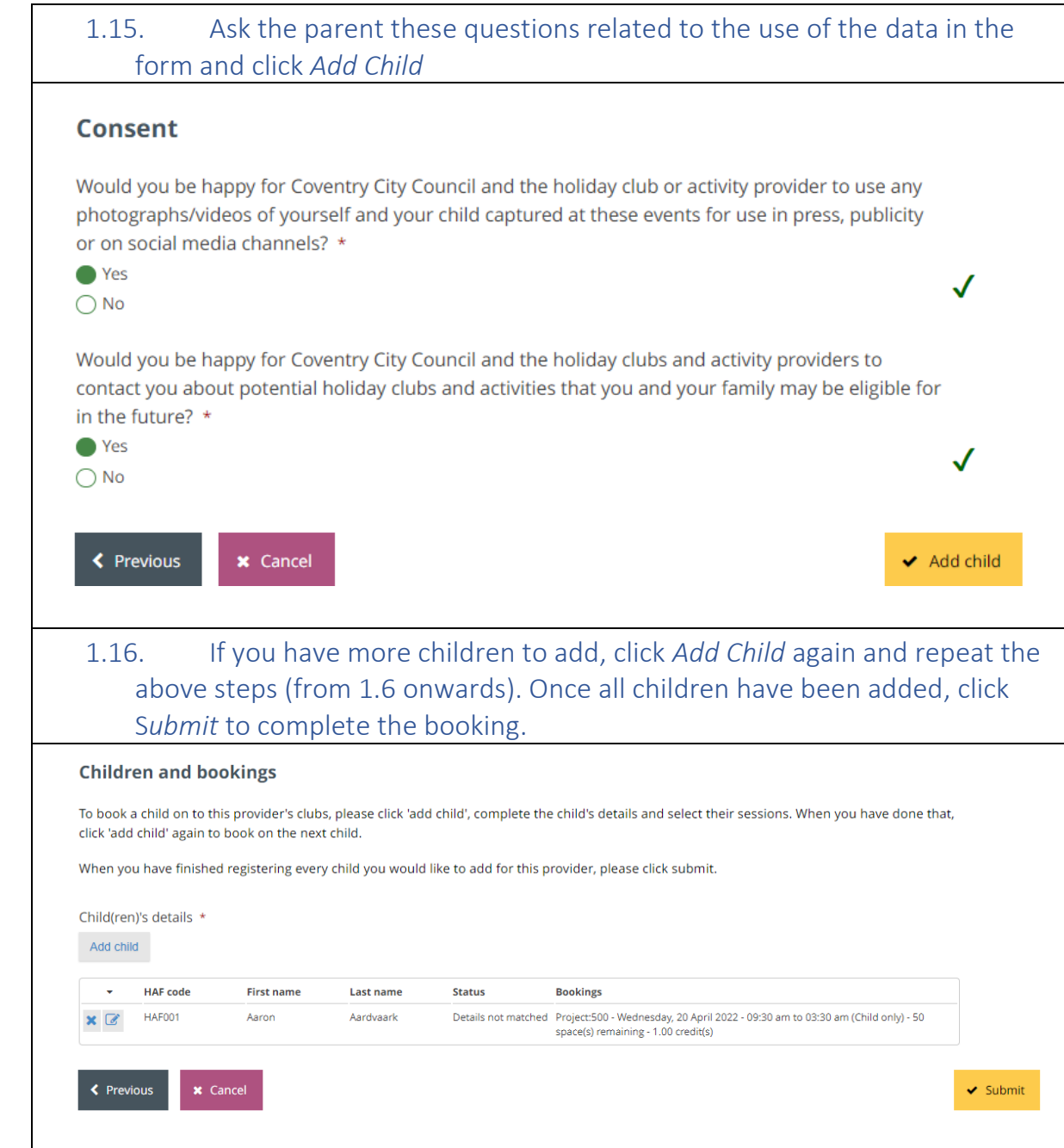

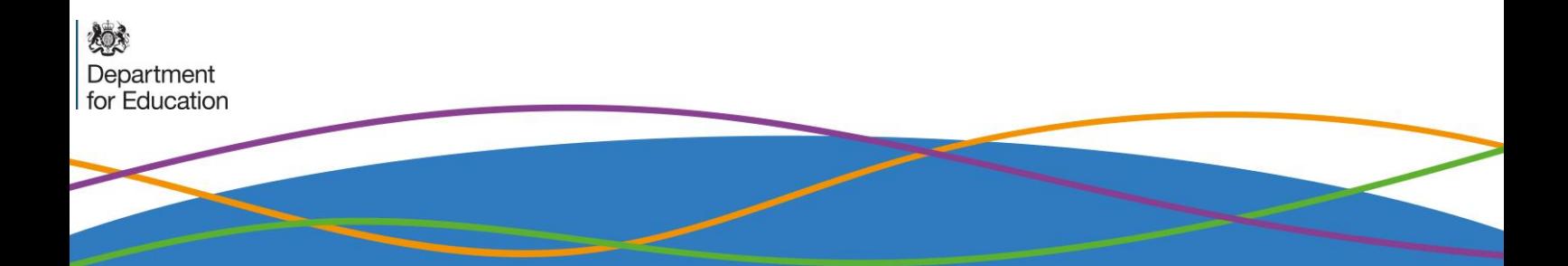

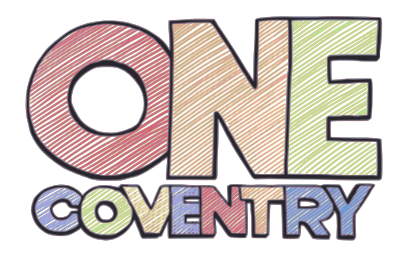

欢欢

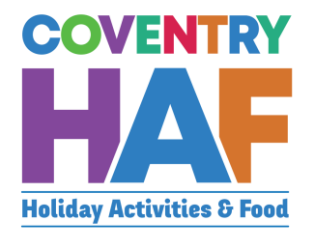

### <span id="page-9-0"></span>2. Supported bookings – Booking children from different families

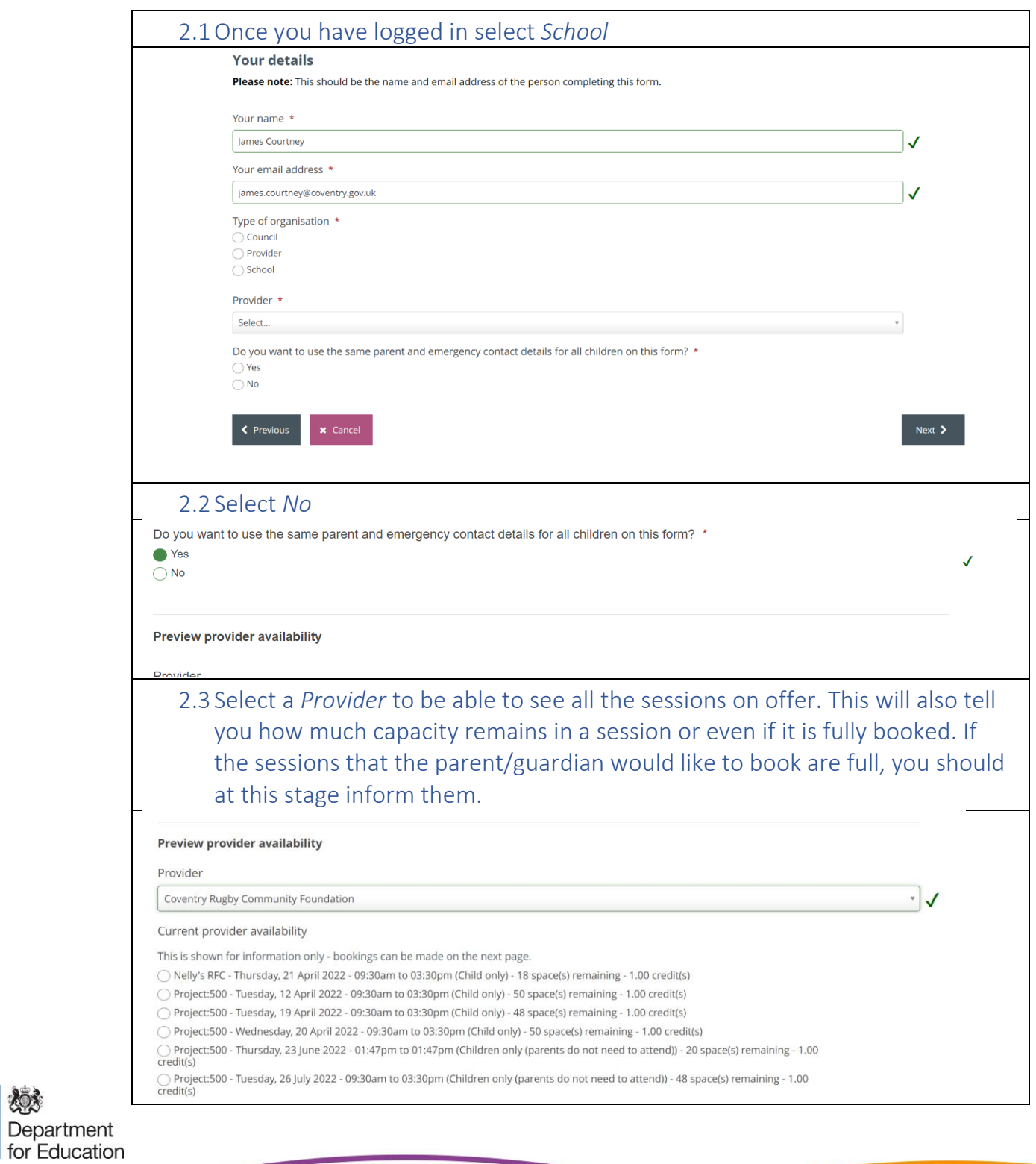

9

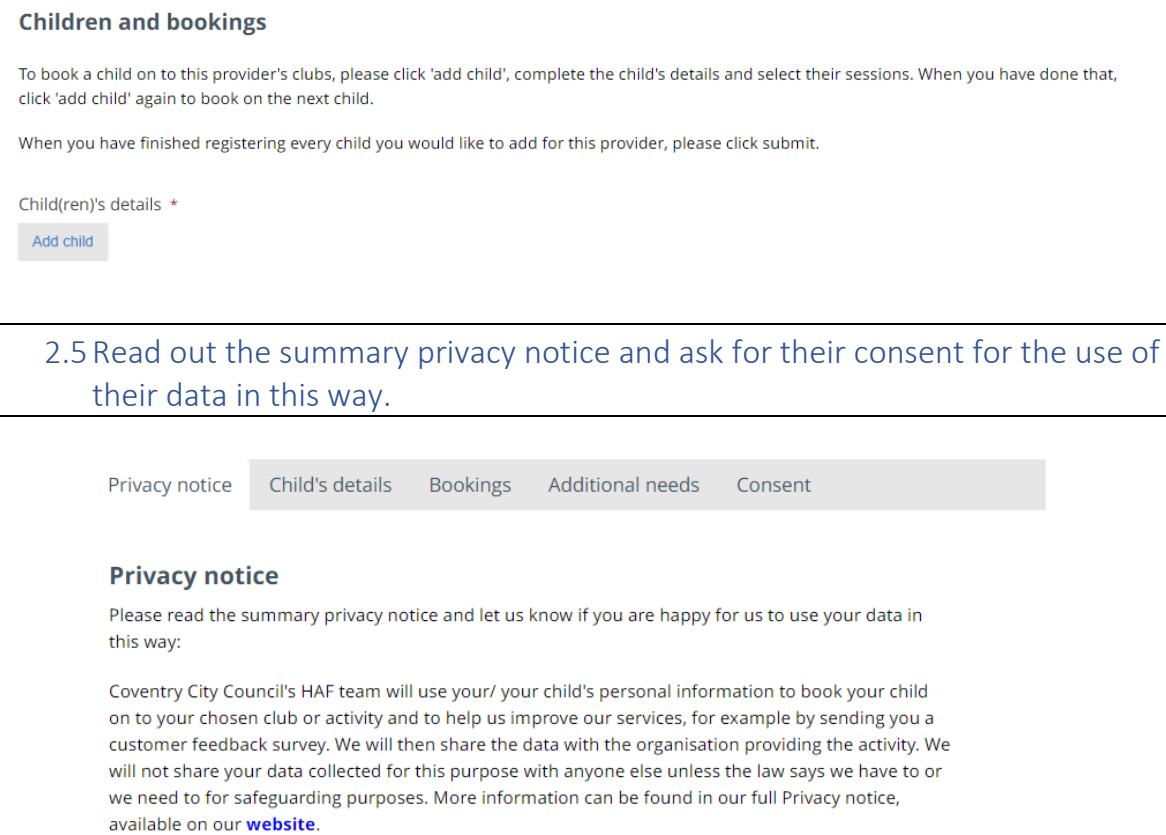

2.4Click *Add Child* to add the a booking for the first child

 $\Box$  I consent to the use of my personal information in this way

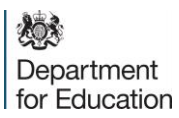

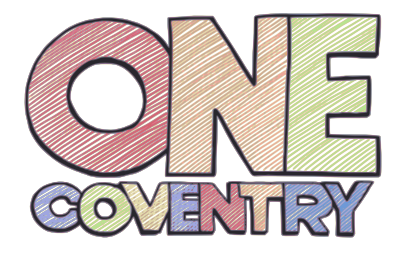

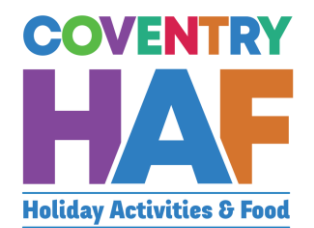

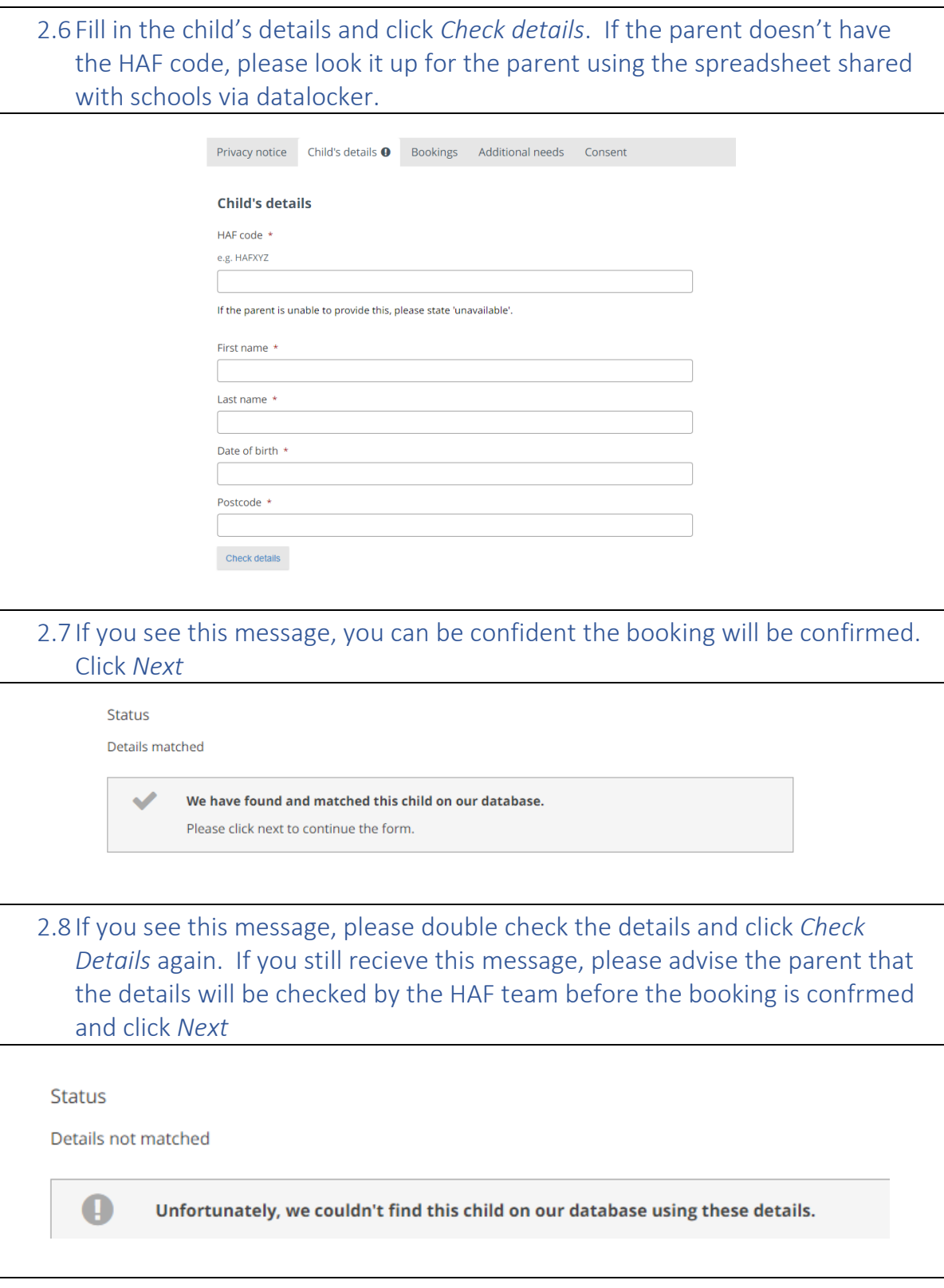

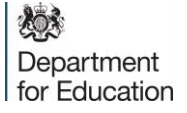

 $\widetilde{11}$ 

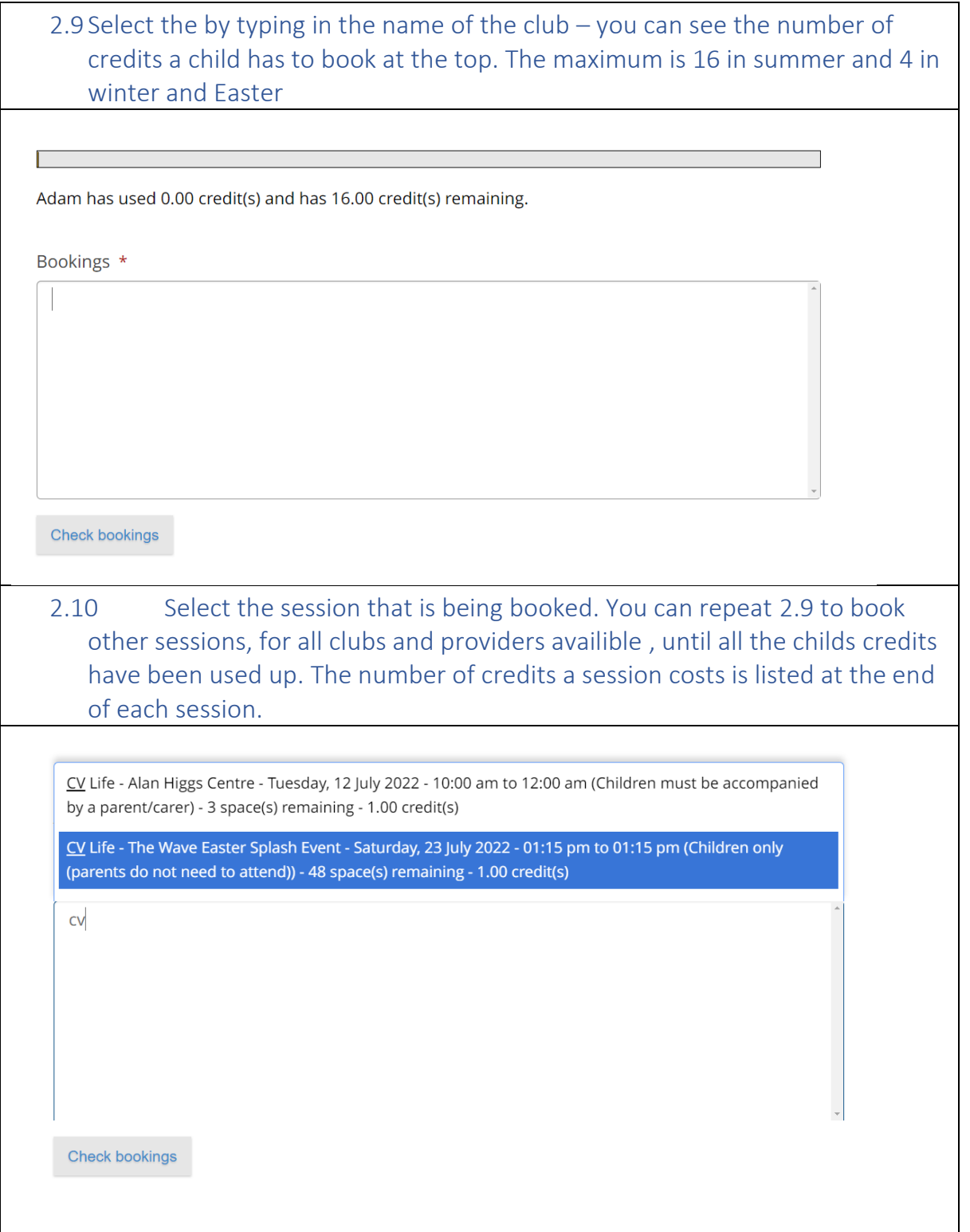

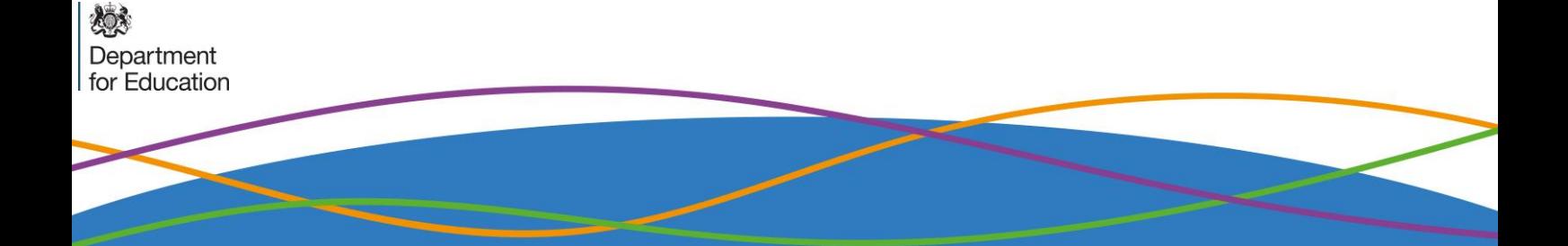

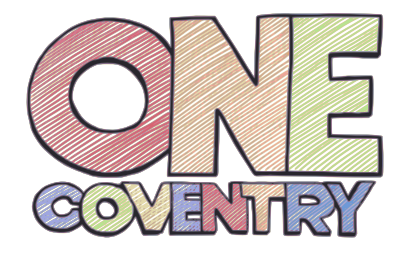

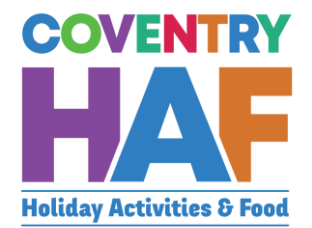

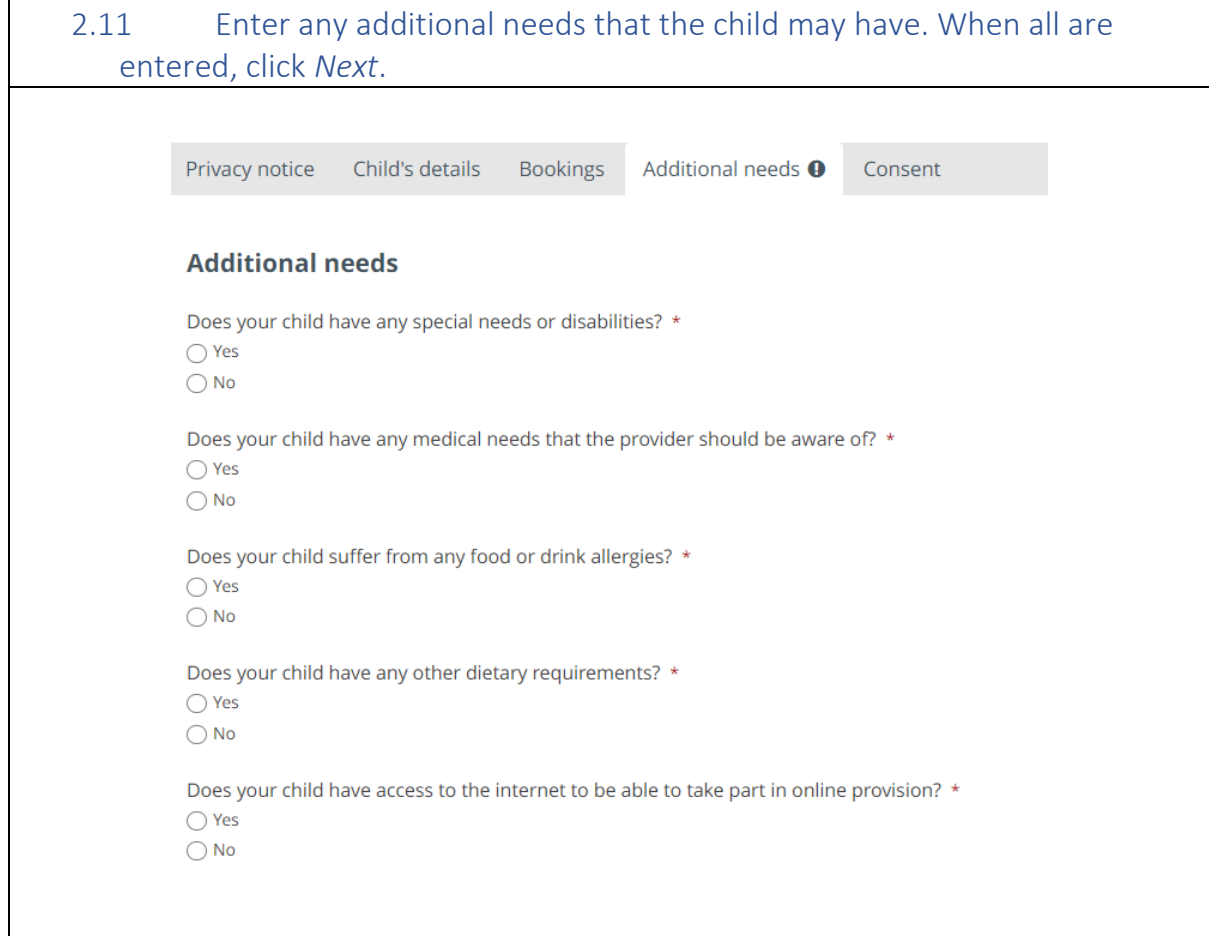

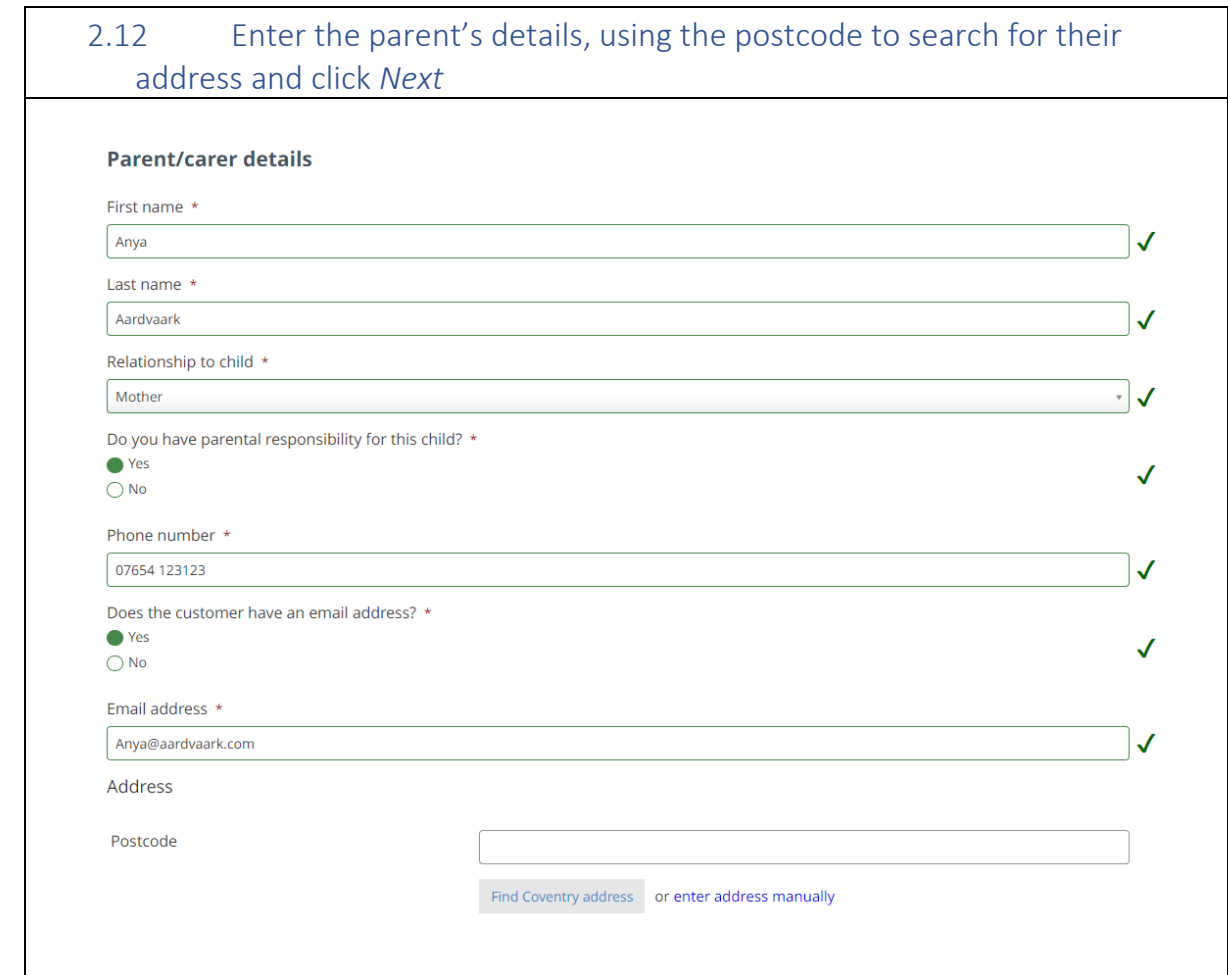

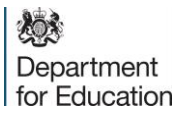

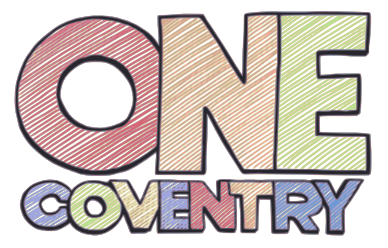

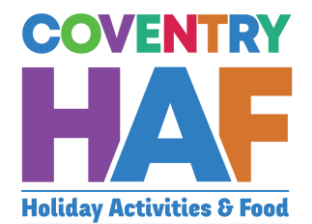

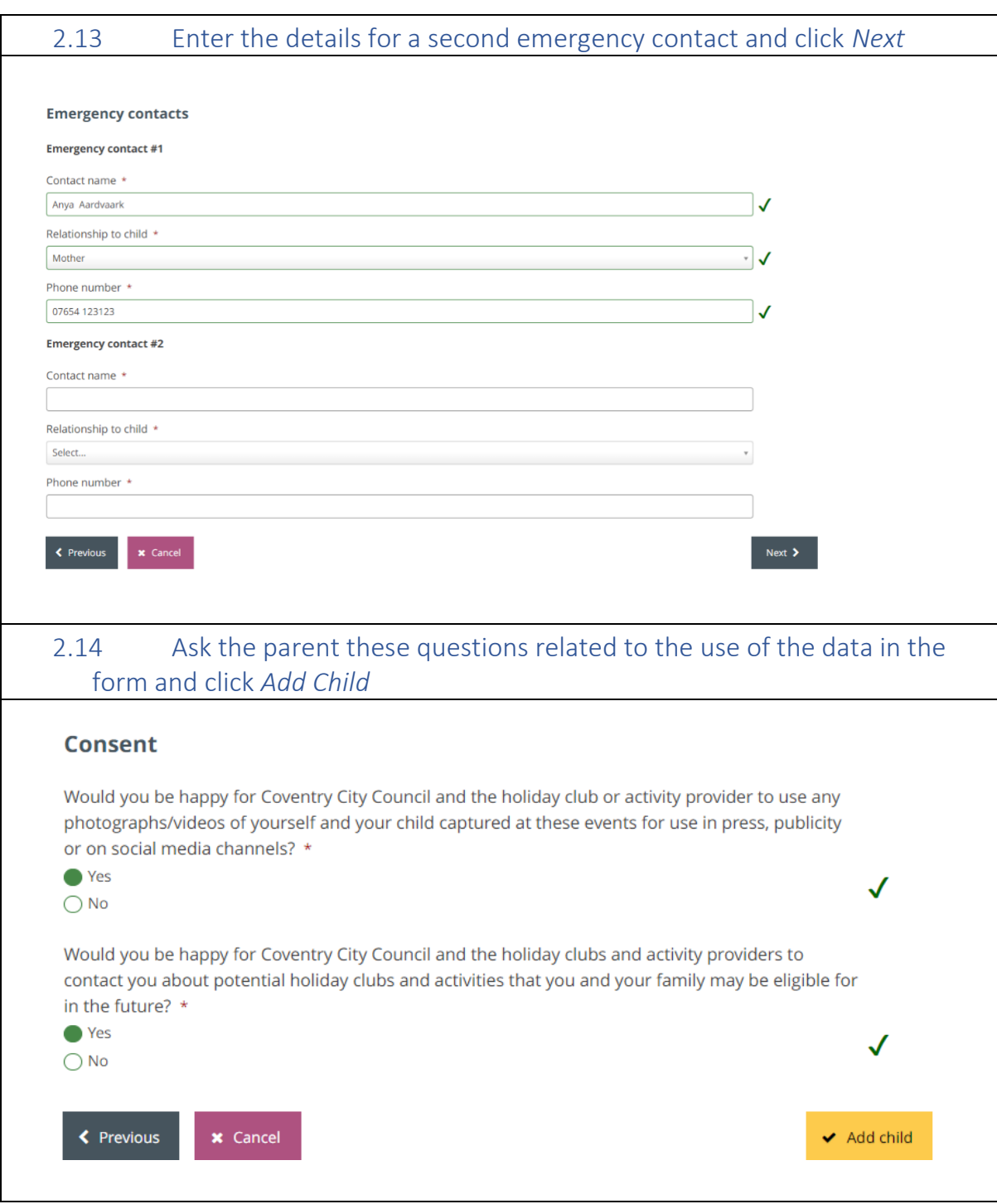

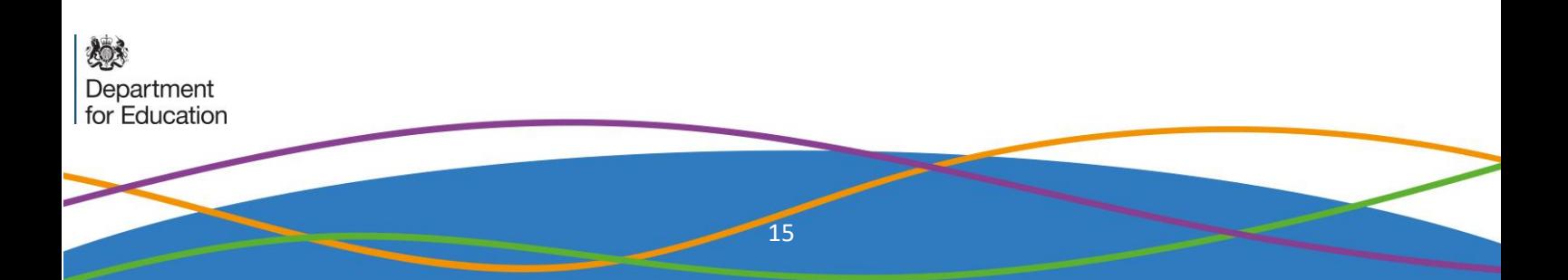

#### 2.15 If you have more children to add, click *Add Child* again and repeat the above steps (from 2.5 onwards). Once all children have been added, click S*ubmit.*

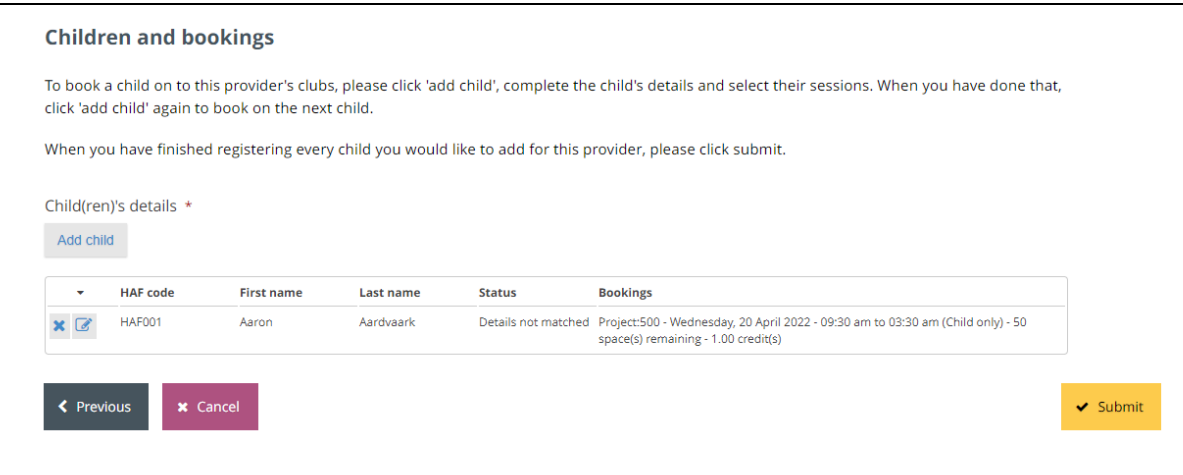